## JOB INTEREST CARD INSTRUCTIONS **LONG BEACH** CITY COLLEGE

**1. Visit<https://www.lbcc.edu/careers>and click** *Explore Available Jobs.*

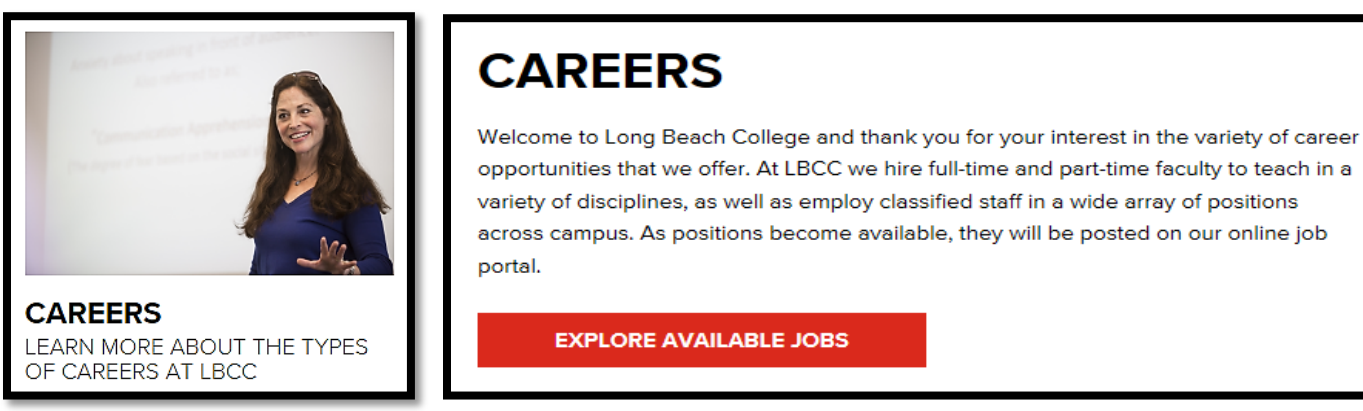

**2. Click the** *Menu* **drop down in the top left corner of the page and select** *Job Interest Cards.*

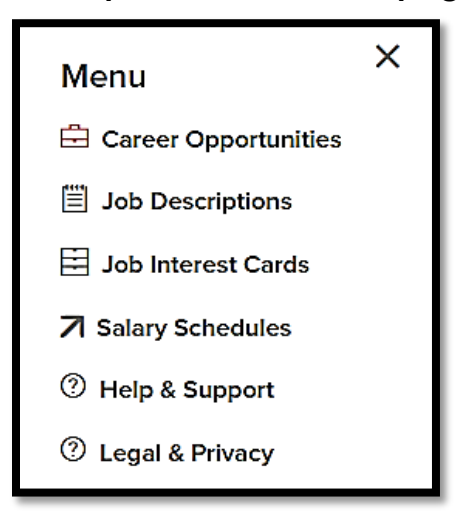

**3. Place a check in the box next to each job category for which you would like to receive email notifications, then click** *Subscribe***.**

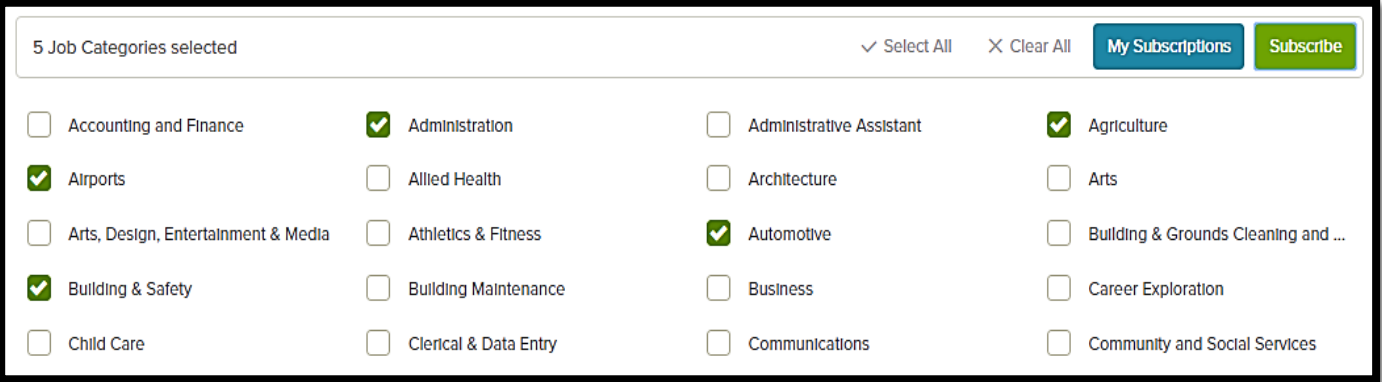

## JOB INTEREST CARD INSTRUCTIONS **LONG BEACH** CITY COLLEGE

**4. Fill out each information field, and then click the** *Submit***.**

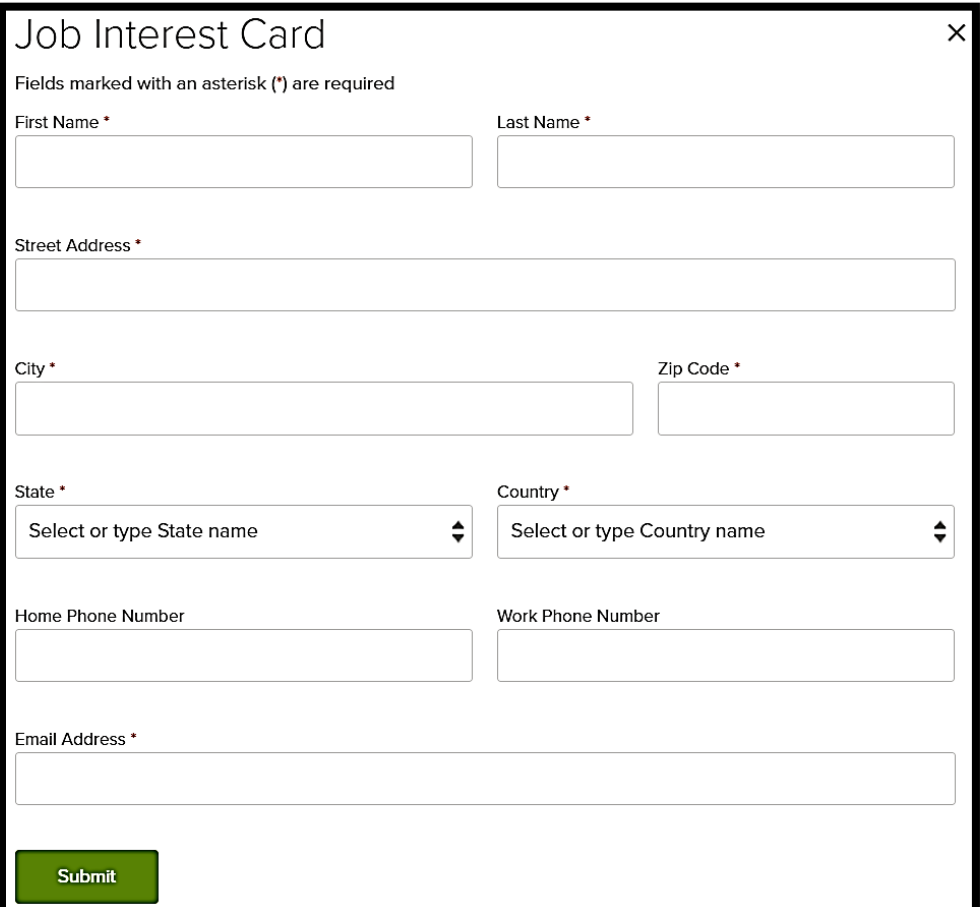

**5. To view job categories you are currently subscribed to, click** *My Subscriptions* **and type in your email.**

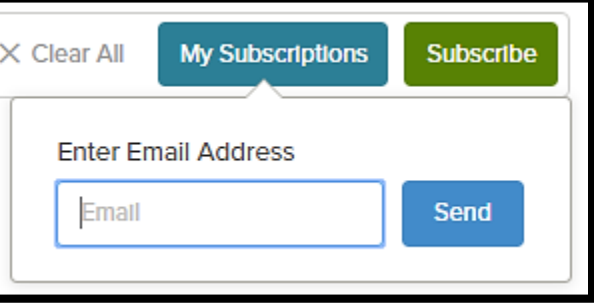

AFTER YOU SUBMIT THE JOB INTEREST CARD, FOR THE NEXT 12 MONTHS, YOU WILL RECEIVE AN EMAIL NOTIFICATION EACH TIME LONG BEACH CITY COLLEGE OPENS A POSITION WHOSE CATEGORY MATCHES ONE OF THE JOB CATEGORIES YOU'VE CHOSEN.

## **QUESTIONS? PLEASE CONTACT [JOBS@LBCC.COM](mailto:jobs@lbcc.com)**